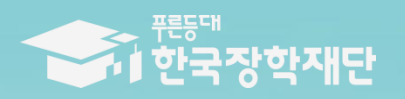

66 당신의 꿈은 반드시 이루어집니다 <sup>99</sup>

TILL

# 2021년 1학기 푸른등대 기부장학금 하생 신청 매뉴얼

# **푸른등대 기부장학금 신청하기: 한국장학재단 홈페이지 접속[\(www.kosaf.go.kr\)](http://www.kosaf.go.kr/)**

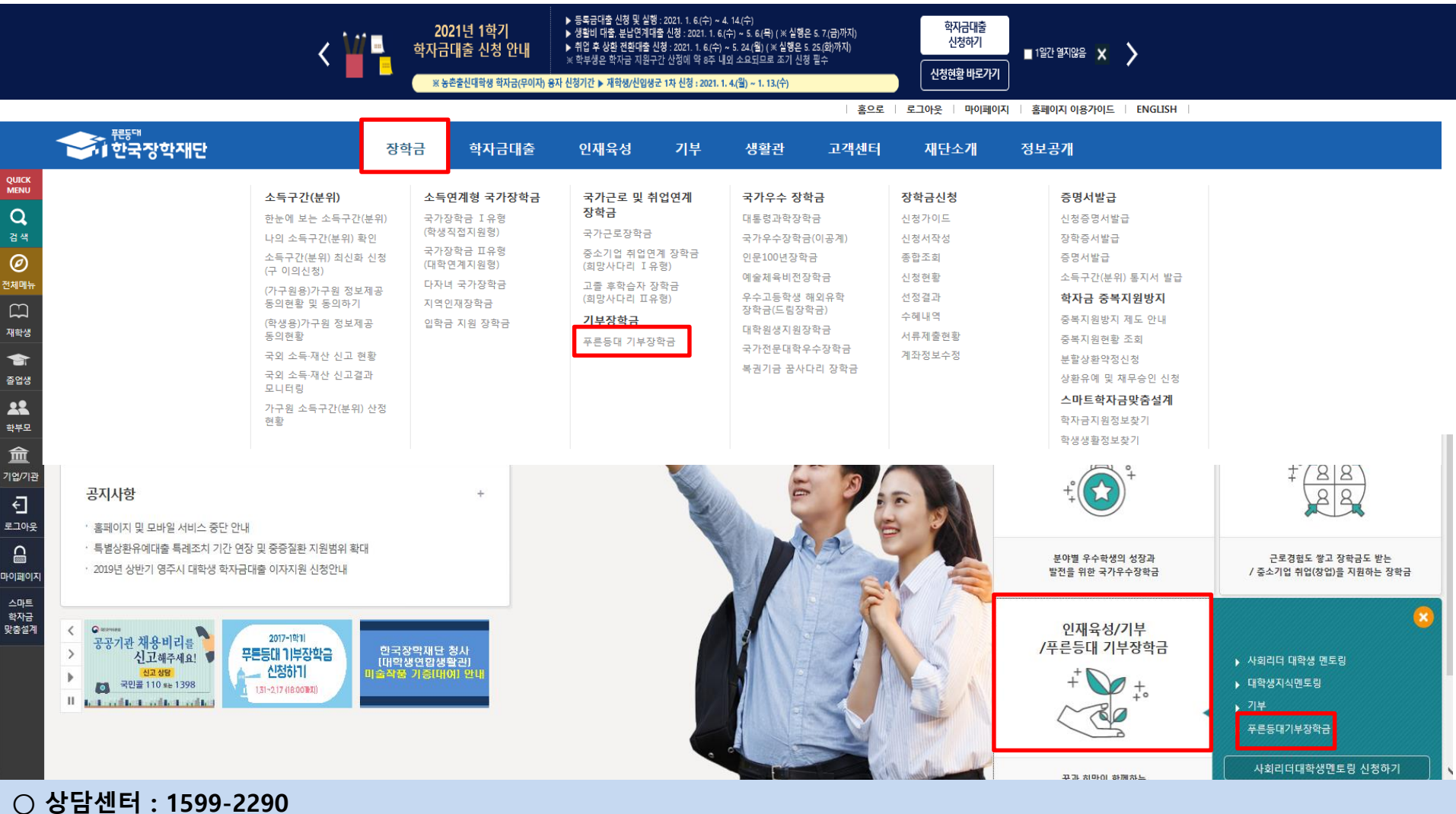

○ **푸른등대 기부장학금(신규) 신청 : 한국장학재단 홈페이지([www.kosaf.go.kr](http://www.kosaf.go.kr/))**

- 한국장학재단 홈페이지 접속 후 **[장학금>기부장학금>푸른등대 기부장학금] 클릭**

# **푸른등대 기부장학금 신청하기: 신청자격 확인하기**

# 푸른등대 기부장학금

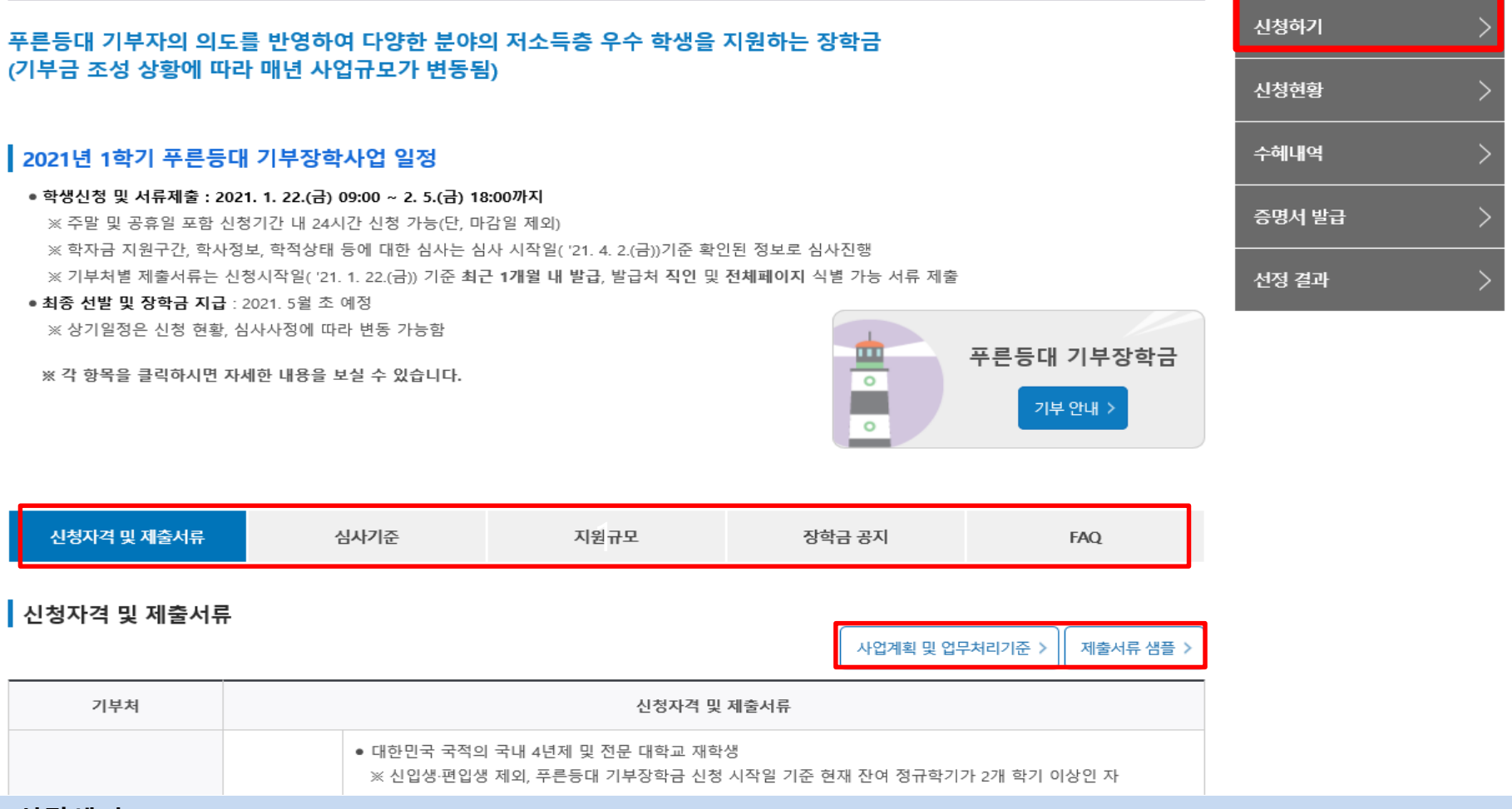

### **○ 상담센터 : 1599-2290**

# **○ 푸른등대 기부장학금 신청자격 및 제출서류, 심사기준, 지원규모 등 장학금 지원내용을 확인 후 [신청하기] 클릭** ※ **신청 전 준비사항 : 본인 명의 공동인증서 및 계좌번호, 부모의 주민등록번호(기혼자는 배우자의 주민등록번호)**  ※ '**사업계획 및 업무처리기준', '제출서류 샘플' 클릭하여 확인**

# **푸른등대 기부장학금 신청하기: 로그인 하기**

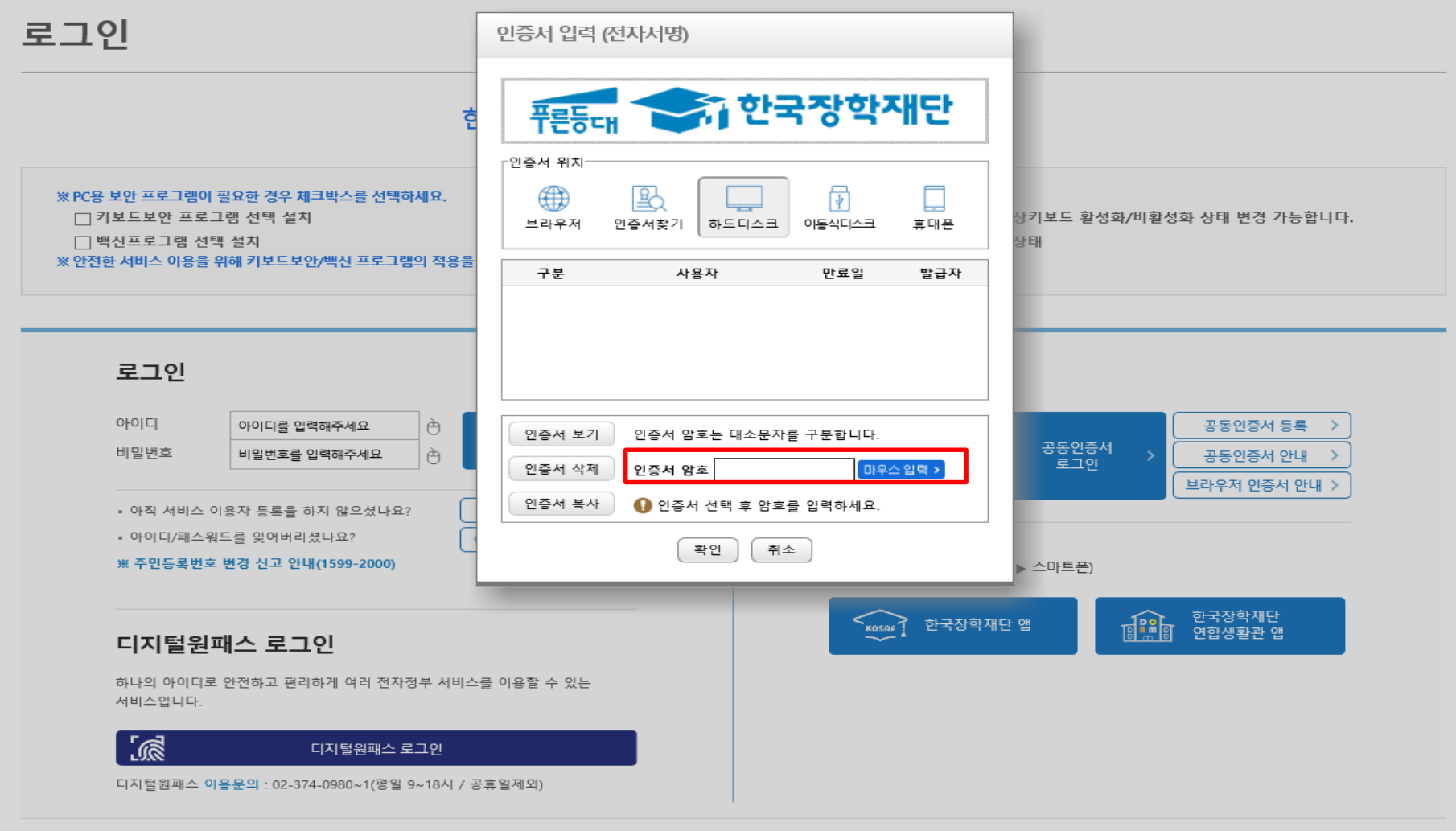

**○ 상담센터 : 1599-2290** ○ **푸른등대 기부장학금(신규) 학생신청 : 한국장학재단 홈페이지([www.kosaf.go.kr](http://www.kosaf.go.kr/))** ○ **푸른등대 기부장학금 신청을 위해 본인 명의 공동인증서 필요** \* 공동인증서는 인터넷상 거래를 위한 본인확인 용도로 사용

# **푸른등대 기부장학금 신청하기 : 장학금 → 장학금신청→ 신청서작성**

신청서작성

▌한국장학재단 장학금 신청

신청메뉴얼 보기 > 신청가이드바로가기 >

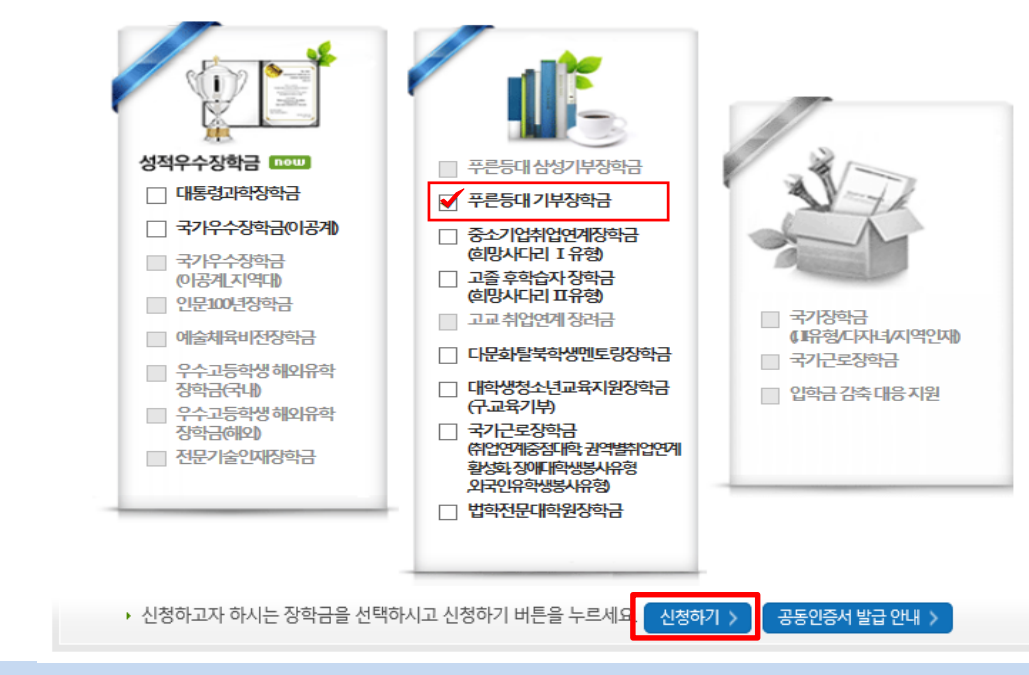

**○ 상담센터 : 1599-2290**

- **○ 푸른등대 기부장학금 소개 및 신청자격 확인 후 [신청하기] 클릭**
- **푸른등대 기부장학금 신청 기간 : '21. 1. 22.(금) 09:00 ~ '21. 2. 5.(금) 18:00까지**
	- ※ 주말 및 공휴일 포함 신청기간 내 24시간 신청 가능(단, 마감일 제외)

※ 장학생 심사 시작일('21. 4. 2.(금)) 기준으로 확인된 학자금 지원구간을 심사 시 적용 (소득 심사를 위한 가구원동의 및 서류제출(학자금 지원구간 산정을 위한 가족관계 등 확인서류 및 기부처별 제출서류)은 신청 마감일 18시 이전 완료되어야 하며, 제출기한을 준수하였더라도 ①가구원동의 및 제출서류 불인정 사유 발생 시 탈락 처리, ②심사 시작일 기준 학자금 지원구간 미산정된 경우 심사제외)

### **○ 푸른등대 기부장학금 상품유형 '신규' 선택 ○ 개인(신용)정보의 수집제공활용 및 조회 동의서, 신청인 동의서, 학자금 지원구간 산정동의서 '내용확인' 후 동의 ○ '공동인증서 동의' 진행**

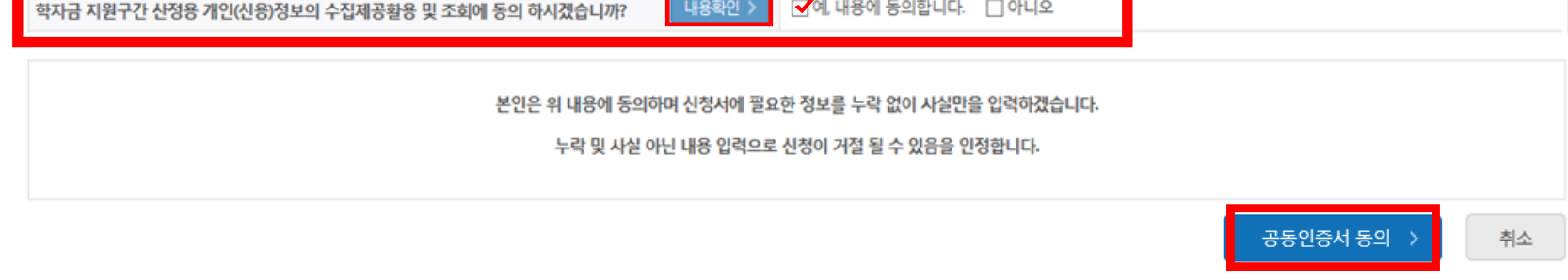

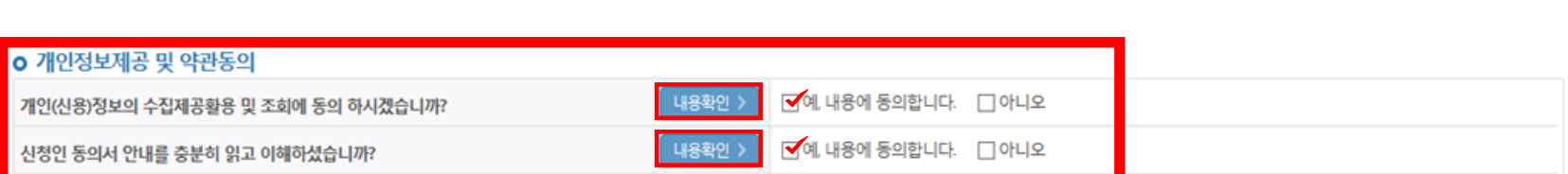

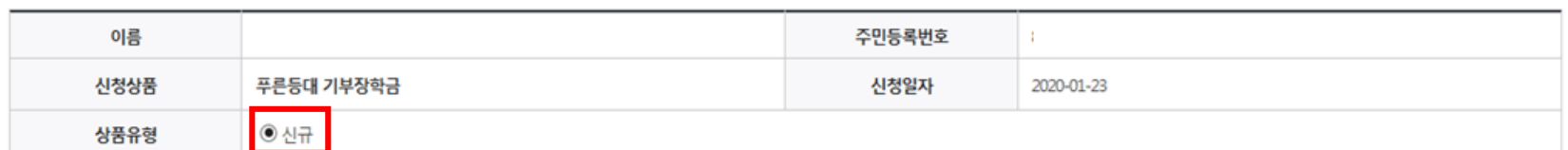

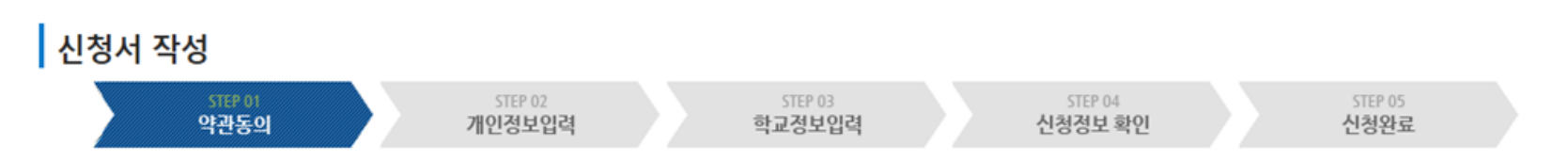

# 신청서작성

# **푸른등대 기부장학금 신청하기 : 신청서작성 (01.약관동의)**

### **○ '신청자격 확인하기' 클릭하여 기부처별 신청자격 확인 ○ 본인에게 해당하는 기부처 및 신청자격 선택**

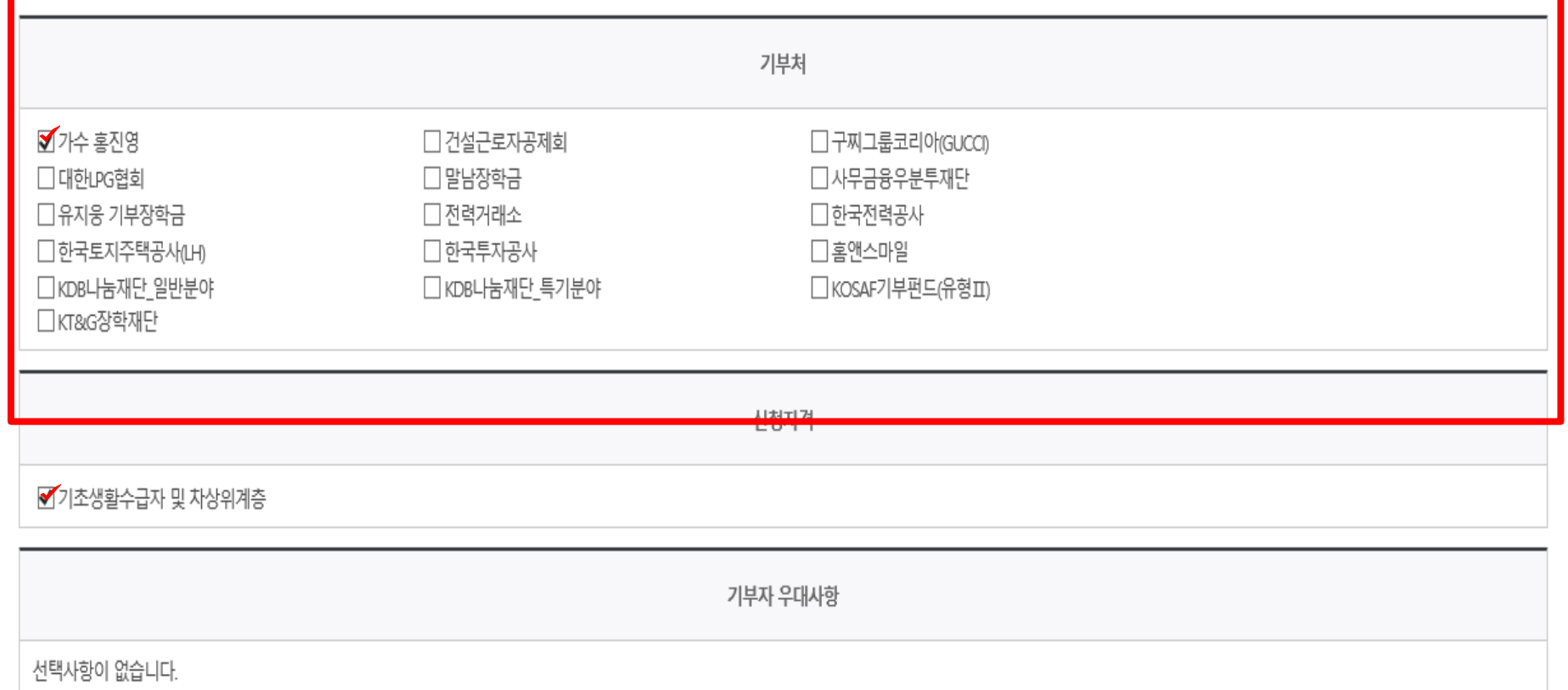

# **O** 장학금 신청에 필요한 정보를 정확히 입력하세요.

신청자격 선택

# **푸른등대 기부장학금 신청하기 : 신청자격 선택 (02.개인정보입력)**

신청자격 확인하기

# **- 신청완료 후 [장학금] → [장학금신청] → [서류제출현황]에서 서류제출 대상여부 확인 후 서류 제출**

# **○ 장애인, 기초생활수급자 및 차상위계층여부 선택**

**○ 장애인 : 학생 본인이 장애인에 해당할 경우에만 장애인 선택** ○ 기초/차상위 : 신청일 기준 학생 및 가구원(미혼:부모, 기혼:배우자) 중 1인 이상이 자격을 보유하고 있는 경우에만 선택

# **○ 개인정보 입력**

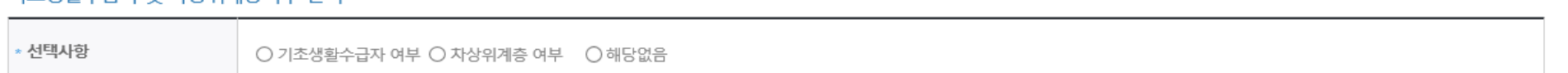

### 기초생확수급자 및 차상위계층여부 선택

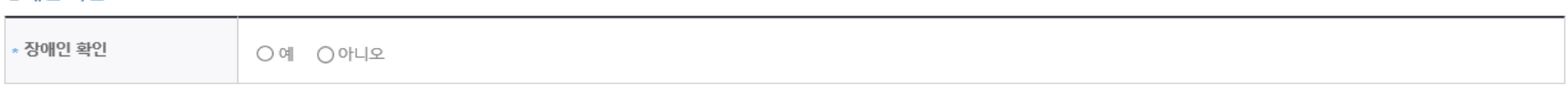

### 장애인 화인

○ 미혼 ○ 기혼 ○ 이혼 ○ 사별 " 학생 본인이 혼인한 경우(법률혼) 기혼으로 표기.

### 결혼여부확인

- 실거주지 주소가 다른 경우 변경해 주십시오.
- 실거주지 주소로 우편물이 발송됩니다.

### » ※ 기부처 '한국토지주택공사(LH)' 신청자의 경우 본인의 실거주지는 푸른등대 기부장학금 심사에 필수 정보로서 반드시 정확한 실거주지를 입력하여 주시기 바랍니다.

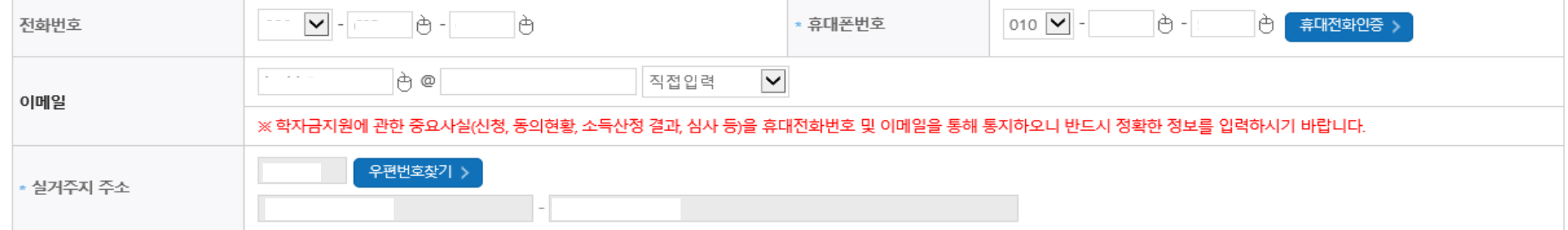

### 개인정보 입력

\* 는 필수 입력사항입니다.

# **푸른등대 기부장학금 신청하기 : 개인정보 입력 (02.개인정보입력)**

# **푸른등대 기부장학금 신청하기 : 가족정보 입력 (02.개인정보입력)**

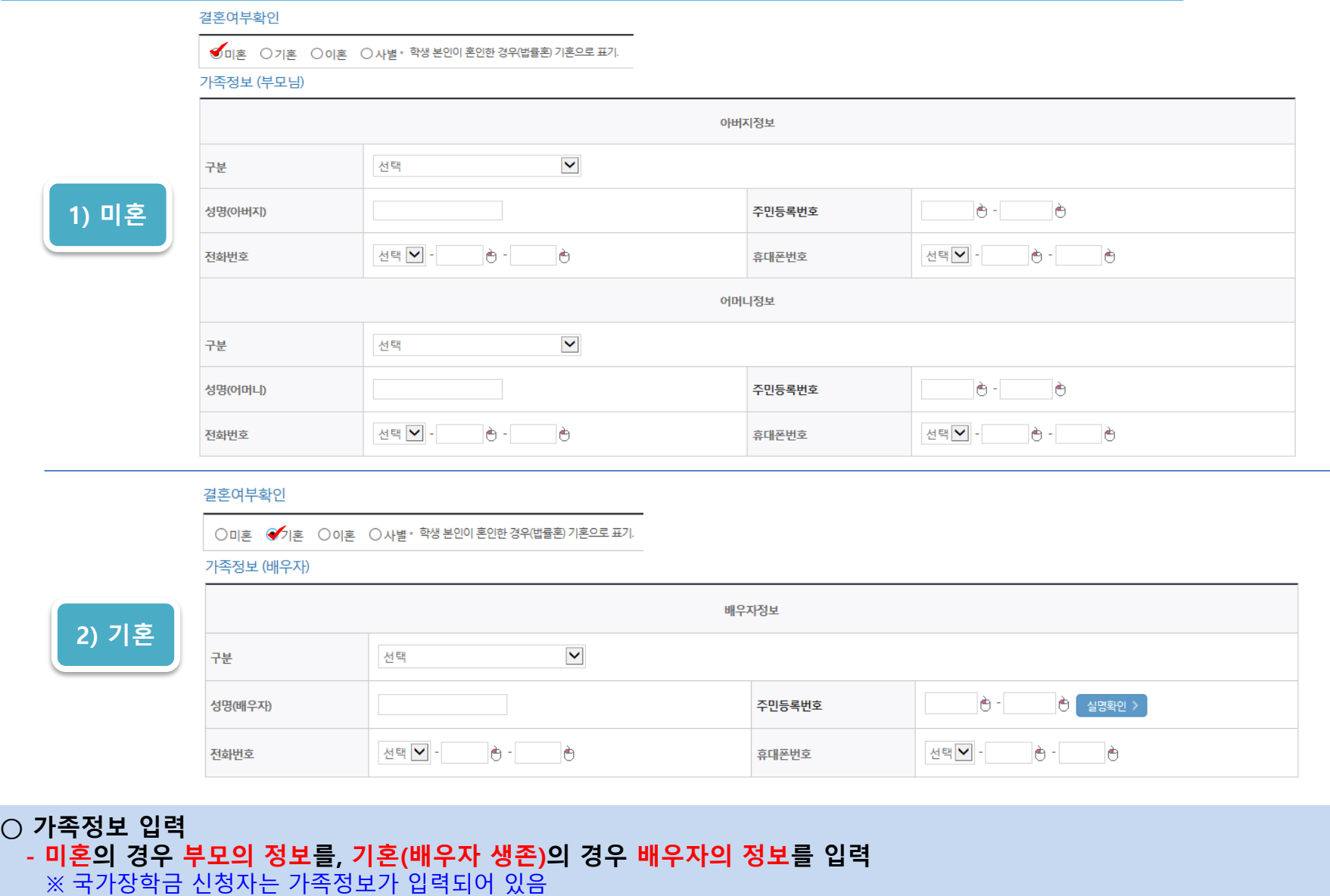

**- 가족 성명, 주민번호, 연락처 입력 시 정확한 정보를 입력하여 심사지연 등 불이익 방지** ※ 한국토지주택공사(LH) 신청자는 임대주택 계약자 정보가 심사 필수 정보이므로 계약자(부,모,배우자의 경우)의 정확한 정보 기재 필수

# **푸른등대 기부장학금 신청하기 : 가족정보 및 계좌정보 입력 (02.개인정보입력)**

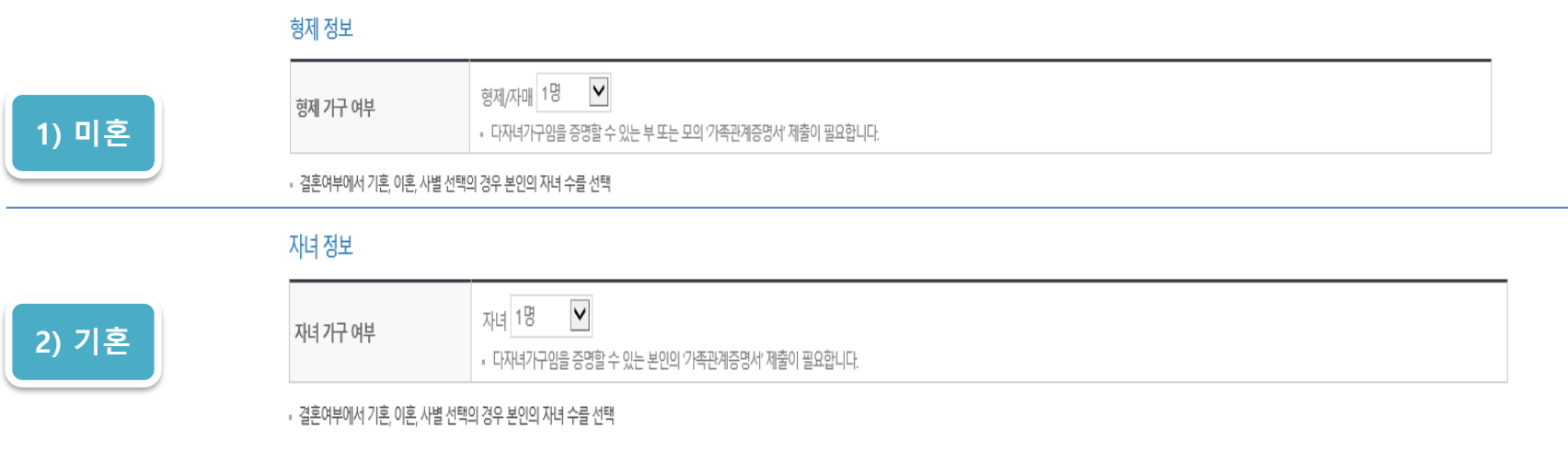

### 재외국민 입학전형 여부 선택

**○ 형제/자매 인원 수 입력(기혼자는 자녀 인원 수)**

**○ 본인명의 계좌정보 입력 후 '확인' 클릭**

**○ 재외국민 입학전형 여부 선택(유의사항을 정독 후 정확히 입력)**

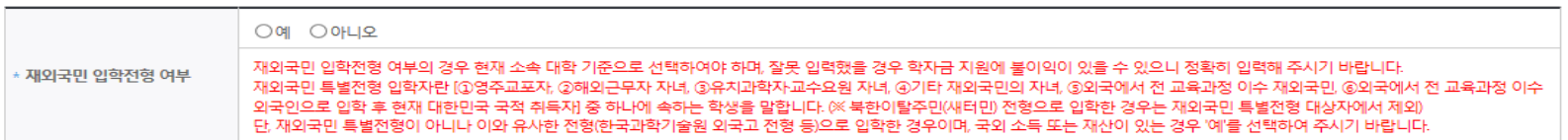

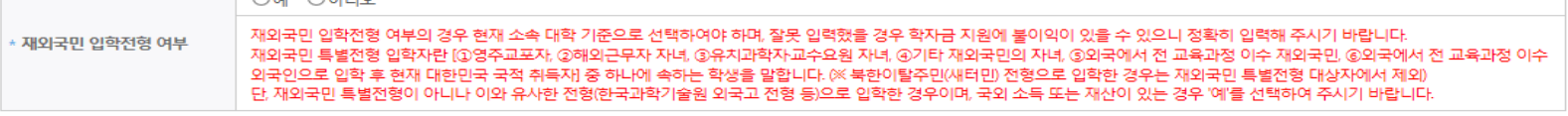

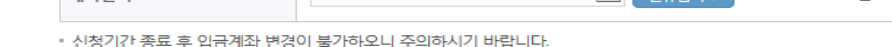

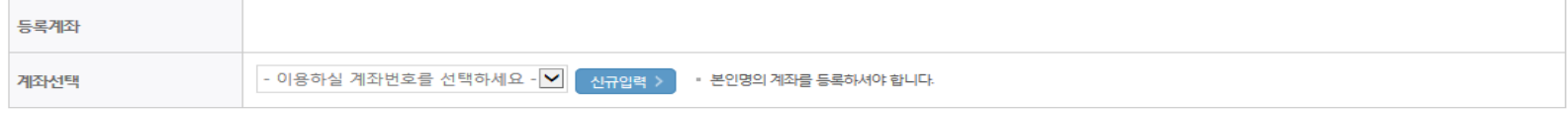

### 계좌정보

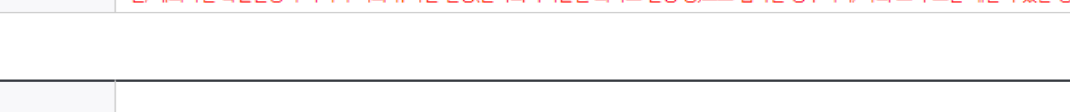

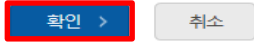

# **푸른등대 기부장학금 신청하기 : 학교정보 및 개별서류 제출 (03.학교정보입력)**

▌신청서 작성 STEP 01 STEP 04 STEP 05 STEP 02 약관동의 개인정보입력 학교정보입력 신청정보 확인 신청완료 이름 주민등록번호 신청상품 푸른등대 기부장학금 신청일자 신청유형 신규 기부처

### 학교정보

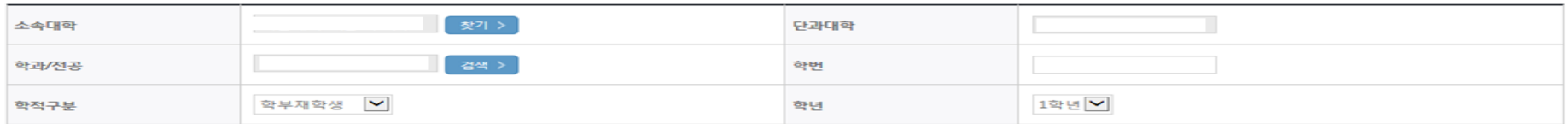

• 장학금 지급 예정학기 기준의 재학 구분을 선택해 주시기 바랍니다.

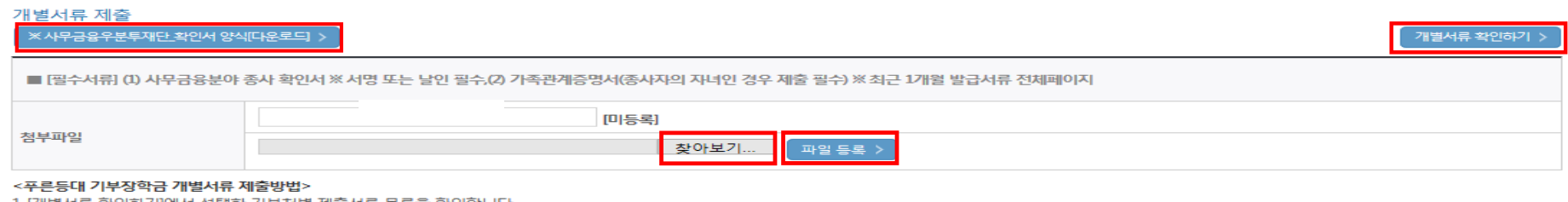

1 [개별서류 확인하기]에서 선택한 기부저별 세울서류 목록을 확인합니다

2 제출서류는 [찾아보기]를 클릭하여 파일 선택 후 파일 등록을 클릭하면 등록됩니다.

3. 첨부파일의 최대 용량은10MB이내만 가능하며, PDF, ZIP, JPG, HWP 파일 형태로 등록 가능합니다.

※ 등록하신 파일의 이름은 정해진 규칙에 의해 자동으로 바뀝니다.

4. 등록한 파일은 [파일등록완료]를 클릭하면 확인 가능합니다.

<소득 확인 서류 제출방법>

※학자금 지원구간(소득구간) 확인을 위한 '가족관계증명서', '기초/차상위 증명서' 등은 푸른등대기부장학금 신청 완료 후 [장학금 → 장학금신청 → 서류제출현황]에서 제출하시면 됩니다. ※ 정부학자금 통합신청 시 소득 확인 서류를 제출한 경우에는 제출하실 필요가 없습니다.

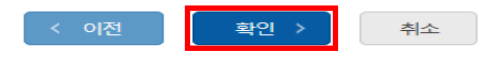

### **<자기소개서 제출이 불필요한 경우에 해당>**

○ 학교 및 학적 정보 입력(2021년 1학기 기준) : 장학금 기부처별로 신청 가능 대학 및 학적이 다르므로 신청 자격 확인 **○ 개별서류 제출 : 찾아보기 클릭 후 해당 파일을 선택 한 뒤 "파일등록"** 

※ '개별서류 확인하기'를 반드시 확인 후 기부처별 제출서류 업로드(제출서류가 2개이상인경우반드시1개의파일로업로드) ※ (유의사항) 모든 제출서류는 신청시작일(2021. 1. 22.(금)) 기준 최근 1개월 이내 발급서류 전체페이지(직인 필수) 제출 ※ '**사무금융우분투재단', '전력거래소', 'KOSAF기부펀드(유형II**)' 기부처의 경우, 확인•신청서 양식을 다운로드 받아 작성 (본인 서명 및 도장 날인 필수)

### ○ 개별서류 제출 : 찾아보기 클릭 후 해당 파일을 선택 한 뒤 "파일등록" ※ '개별서류 확인하기'를 반드시 확인 후 기부처별 제출서류 업로드(제출서류가 2개 이상인경우반드시 1개의파일로 업로드) ※ (유의사항) 모든 제출서류는 신청시작일 (2021. 1. 22.(금)) 기준 최근 1개월 이내 발급서류 전체페이지(직인 필수) 제출

<자기소개서 제출이 필수인 경우에 해당> ○ 자기소개서 작성 : 각 항목당 제한 글자 수 이내 작성(각 항목당 최소 50자 이상 작성) ※ (유의사항) 자기소개서 작성 시 임시저장이 불가하므로 신청서 제출 완료 후 신청서 수정 기능을 통해서 작성 요망

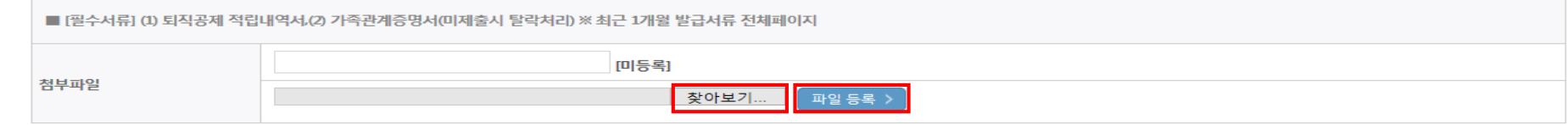

### 개별서류 제출

■ 2 "푸른등대 기부장학금(KOSAF기부펀드 유형 I )"지원 동기 ※ 500자 이내

0자 / 500자

개별서류 확인하기

0자 / 500자

※ 각 항목당 제한 글자 수 이내 작성(한글 2Byte, 영문, 공백/특수문자 1Byte)

■ 1. 자기소개(성장 과정 및 가치관 등) ※ 500자 이내

※자기소개서 작성 시 임시저장이 불가하므로 신청서 제출 완료 후 신청서 수정 기능을 통해서 작성 요망 ※ (겹)따옴표(") 입력 시 저장되지 않는 점을 유의하여 작성 요망

<유의사항 안내>

### 자기소개서

# 푸른등대 기부장학금 신청하기 : 자기소개서 입력 및 개별서류 제출 (03.학교정보입력)

# **푸른등대 기부장학금 신청하기 : 신청정보 확인 및 동의 후 신청완료 (04.신청정보확인)**

### 개별서류 제출

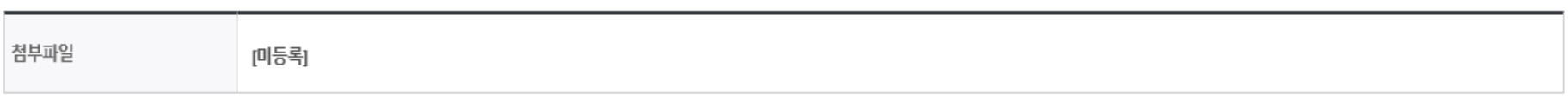

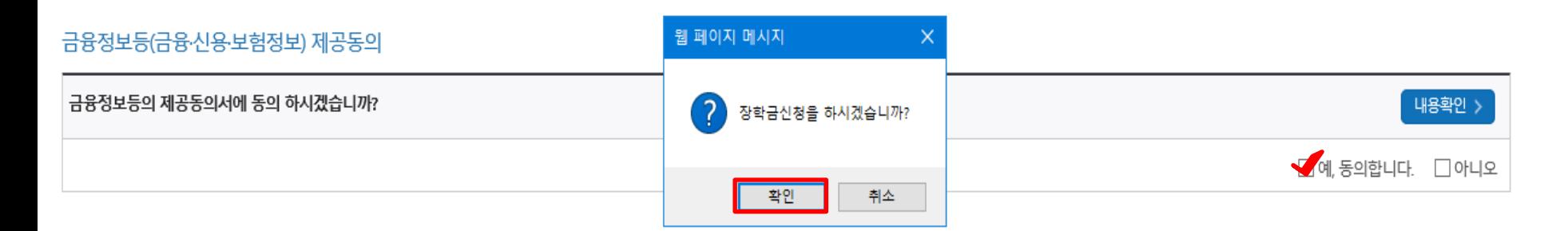

### 학자금 지원구간 산정 동의서(푸른등대 기부장학금)

![](_page_12_Picture_5.jpeg)

## **○ 금융정보제공 및 학자금 지원구간 산정 동의서(푸른등대 기부장학금)에 동의 - 푸른등대 기부장학금은 선발일정을 고려하여 장학생 심사 시작일('21. 4. 2.(금)) 기준의 학자금 지원구간 적용 - 정확한 정보 입력 및 서류제출 기한(신청 마감일('21. 2. 5.(금) 18:00까지) 준수) ○ 확인 버튼 클릭 및 공동인증서 본인 인증 후 장학금 신청완료**

![](_page_13_Picture_1.jpeg)

### ※ 정부학자금 통합신청 시 소득 확인 서류를 제출한 경우에는 제출하실 필요가 없습니다.

[장학금 → 서류제출현황]에 제출하시면 됩니다.

※ 소득분위(구간) 확인을 위한 '가족관계증명서', '기초/차상위 증명서' 등은

### <소득 확인 서류 제출방법>

### 且 참조하세요!

![](_page_13_Figure_7.jpeg)

# 신청서작성

# **푸른등대 기부장학금 신청하기 : 장학금 신청완료 (05.신청완료)**

![](_page_14_Picture_1.jpeg)

신청서 수정 > 신청서 보기 신청서 취소 ) 신청서 인쇄 >

※ 오프라인으로 신청서 발급을 원하실 경우 한국장학재단으로 문의바랍니다.

- 예시: 휴학자(군휴학 포함), 성적미달자 등 해당학기 장학금 수혜가 불가한 학생은 모두 선정탈락으로 표시

![](_page_14_Picture_51.jpeg)

![](_page_14_Picture_52.jpeg)

※ 국가근로장학금 상태명에 대한 안내는 다음과 같습니다.

-서류확인이 자동으로 완료될 경우 제출하실 필요 없습니다.

※ 국가장학금 서류제출대상자 여부는 신청 1일~3일(휴일 제외) 후에, [장학금]-[장학금신청]-[서류제출현황] 에서 확인하세요

※ 국가장학금 Ⅱ유형(대학연계지원형)은 대상대학여부가 확인되면 추가생성됩니다. - 피유형 심사결과는 대학에 따라 상이하므로, 피유형 선발일정은 대학으로 문의하세요

확인이 가능합니다.

 $- - - - -$ 

※1학기 신입생으로 국가장학금을 신청한 경우 대학정보 입력 여부와 상관없이 소속대학미정으로 처리되며, 3월 이후 대학에서 제공하는 신입생 최종등록 정보로 심사됩니다. 심사완료 후 재단 홈페이지를 통한 심사결과

![](_page_14_Picture_53.jpeg)

# 푸른등대 기부장학금 신청서 수정 or 신청서 취소